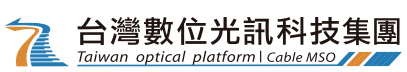

# **①下載、註冊friDay影音帳戶**

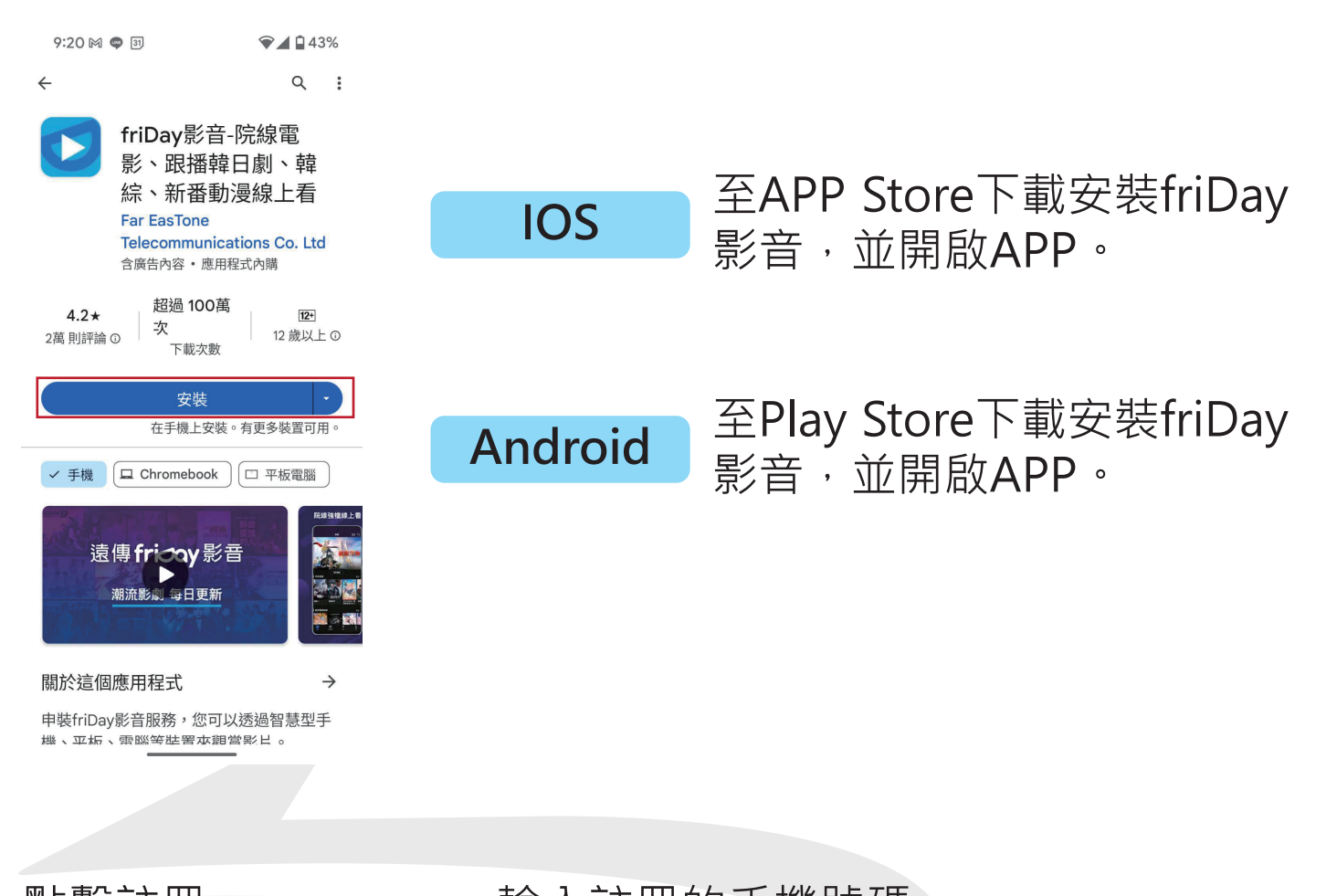

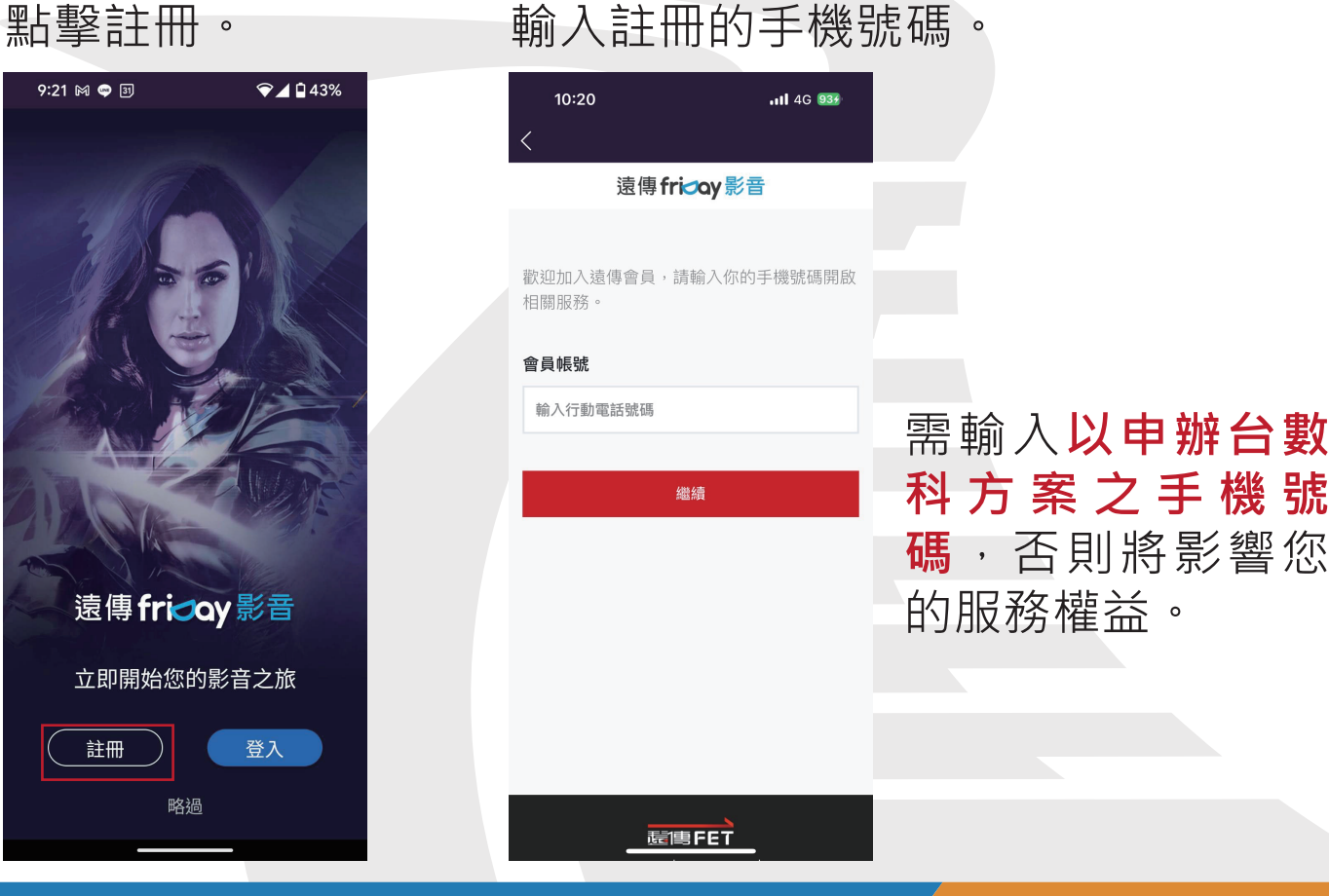

**1**

台灣數位光訊科技集團 Taiwan optical platform | Cabl

> **②帳號與方案** 進入APP後,點選**「我 的帳號與方案」**。

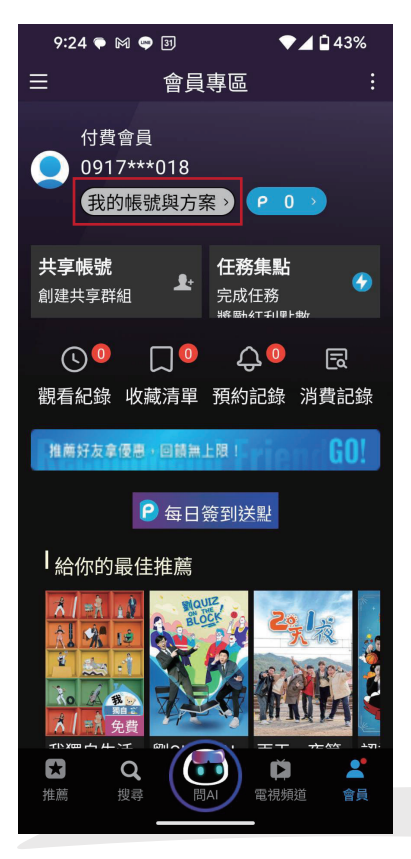

### 在可使用方案中,確認是否 有**「台數科試用方案」**。

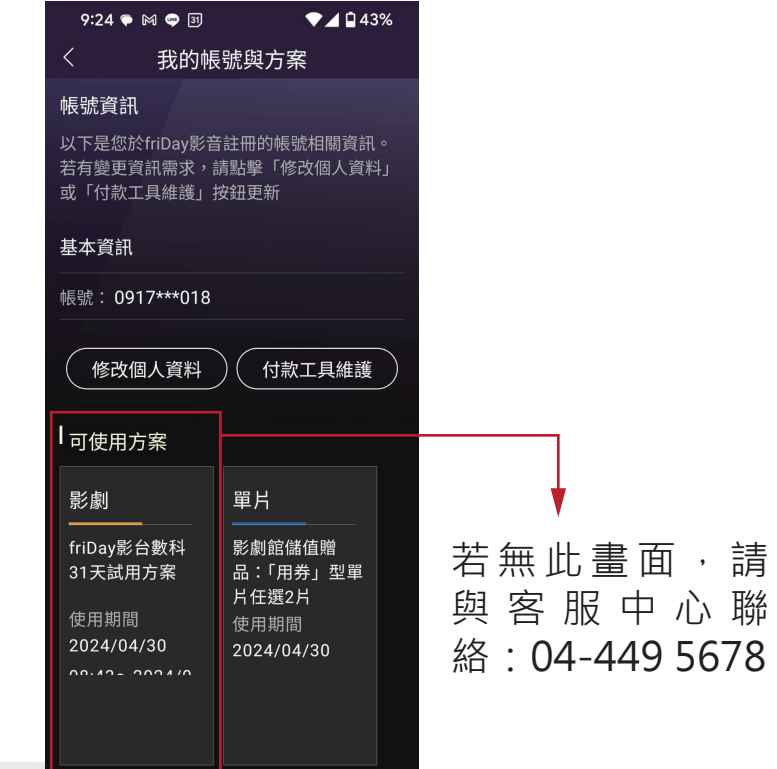

**③電視會員開通**

開啟哈TV<sup>+</sup>,點選**「哈TV加值」**。

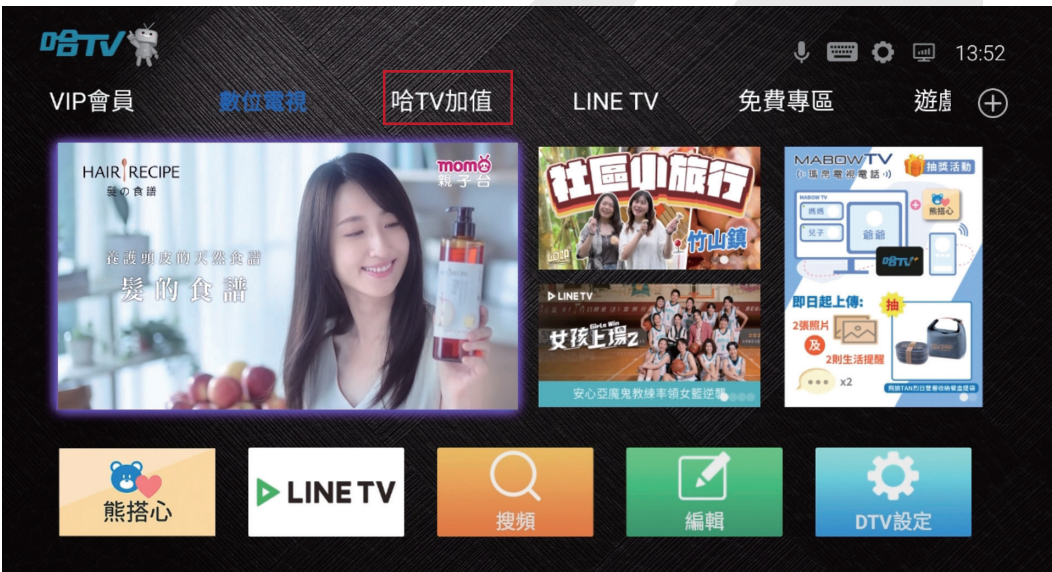

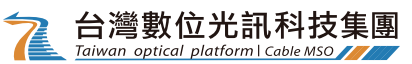

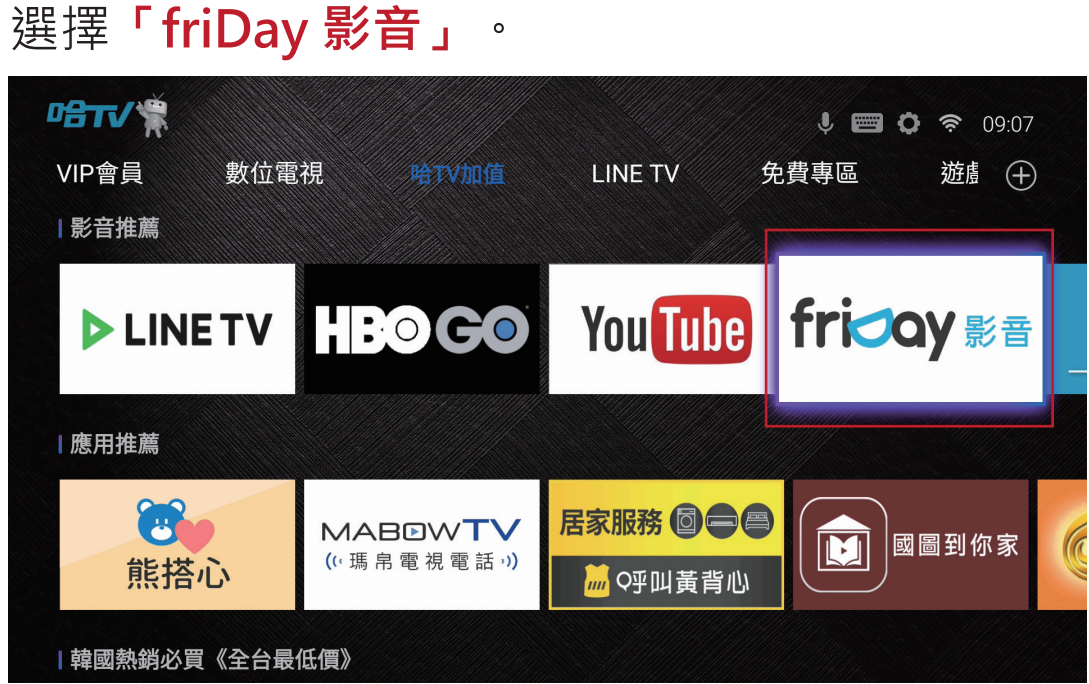

## 點選**「會員專區」**→登入方式選擇**「TV驗證碼」**。

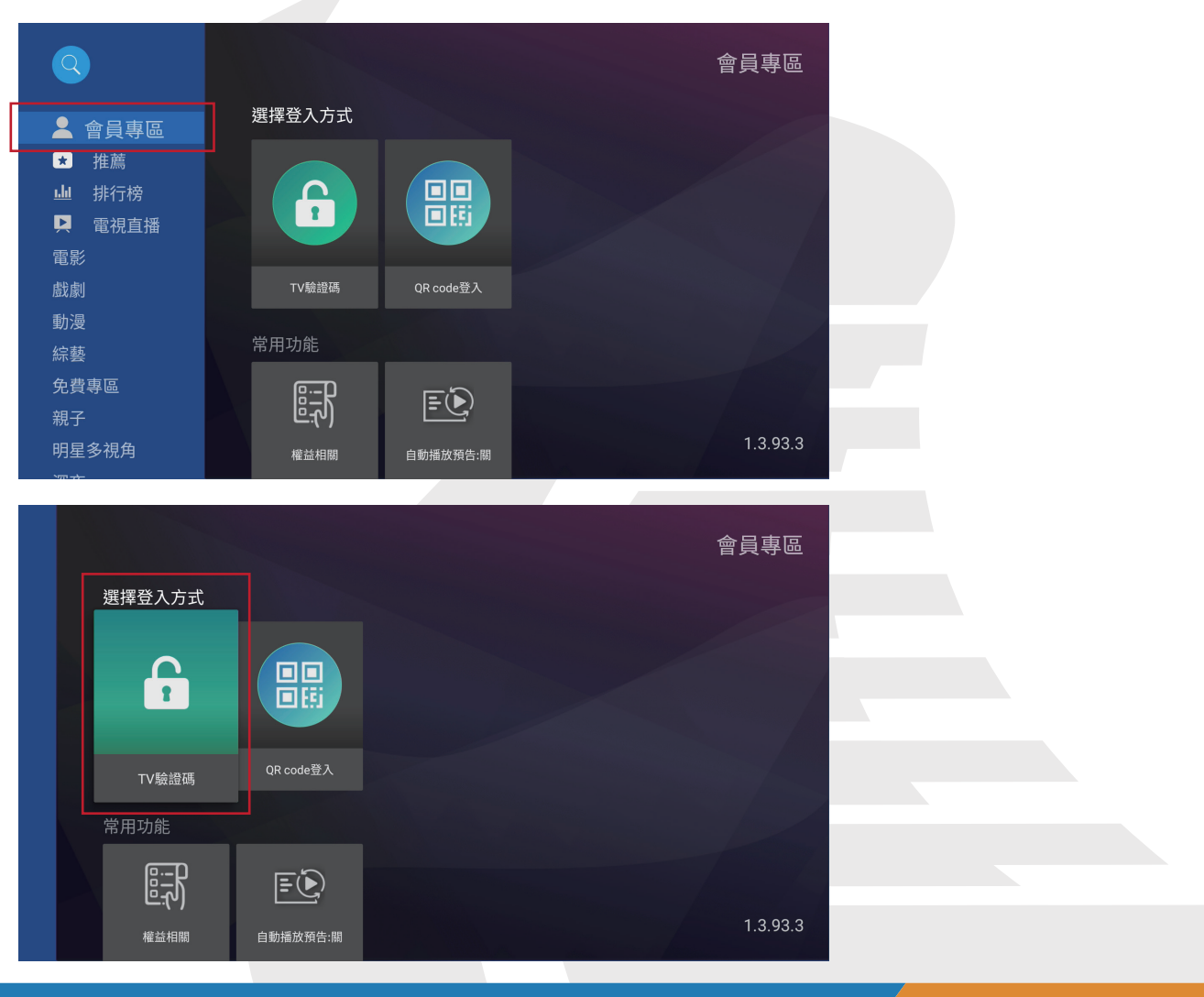

**3**

### 進入此畫面後,開啟**手機APP**。

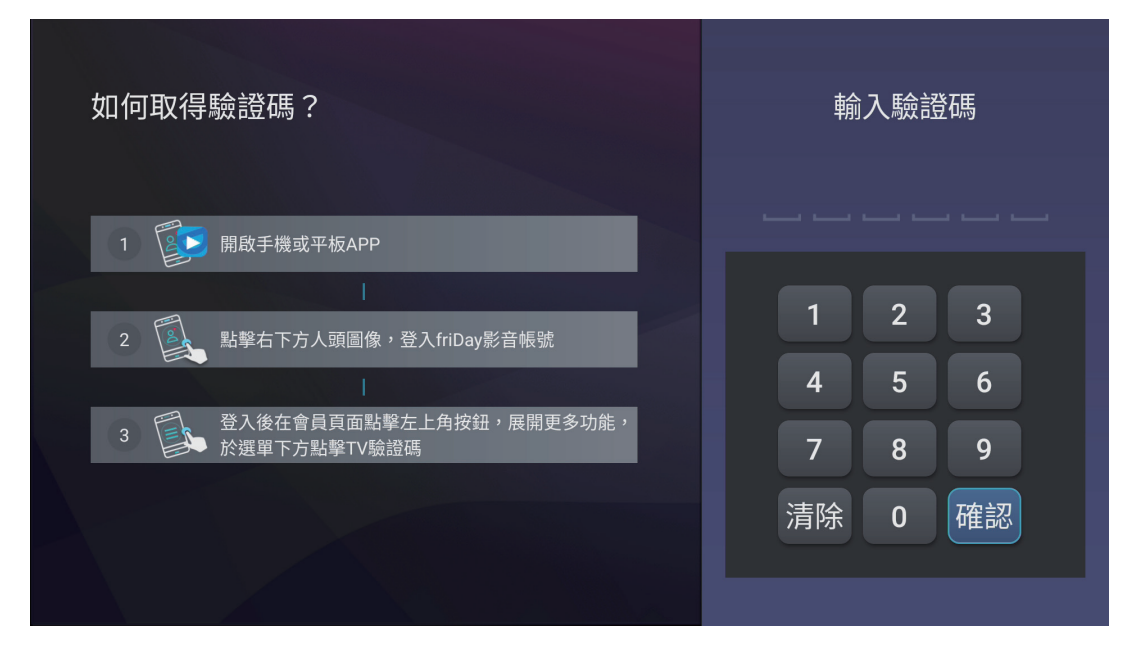

### 開啟選項→選擇 **「TV驗證碼」**。

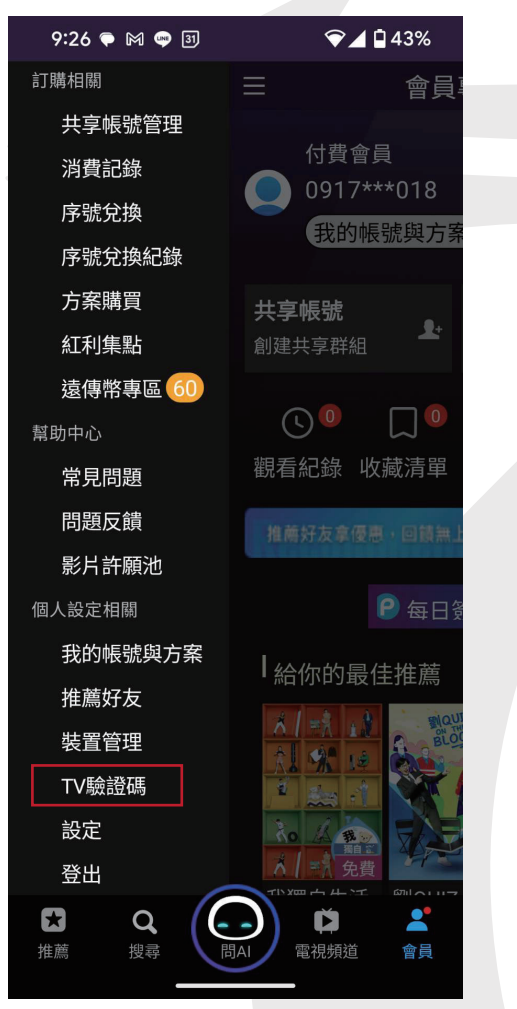

#### 取得驗整碼後,於電 視輸入此組號碼。

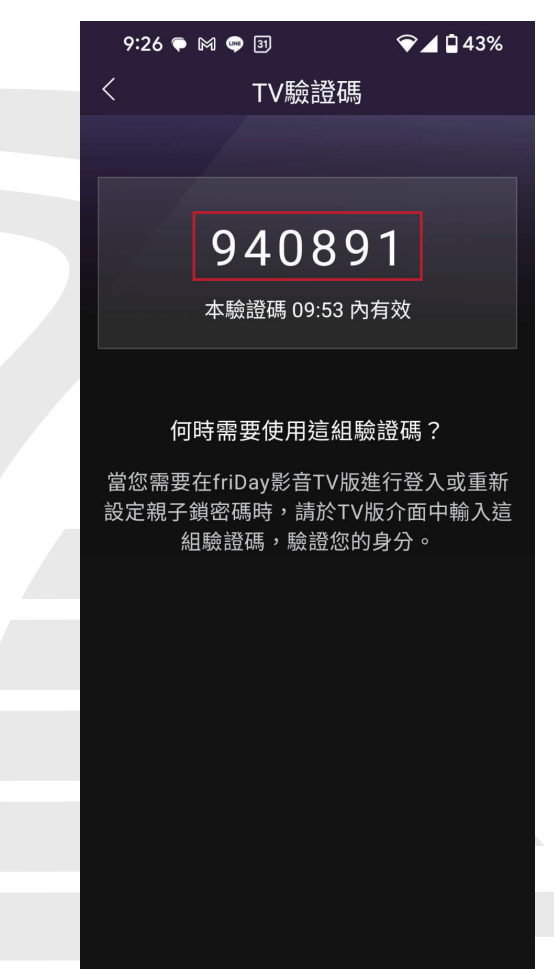

#### 使用遙控器輸入驗證碼。

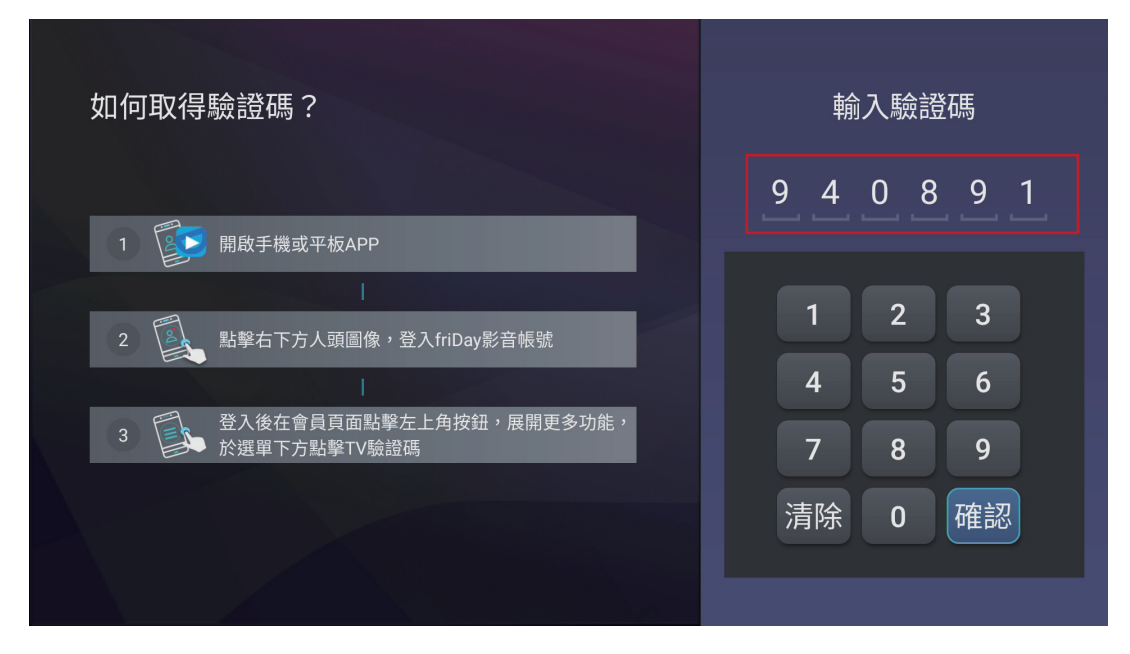

# 出現「登入成功」畫面,即完成friDay 影音的開通。

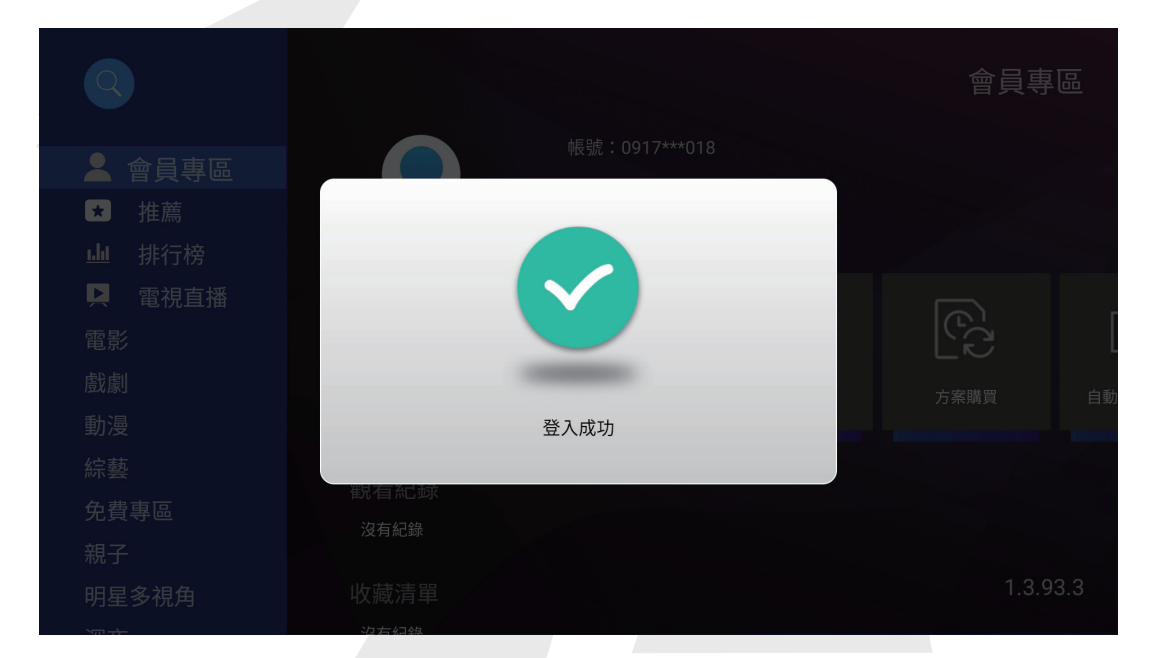